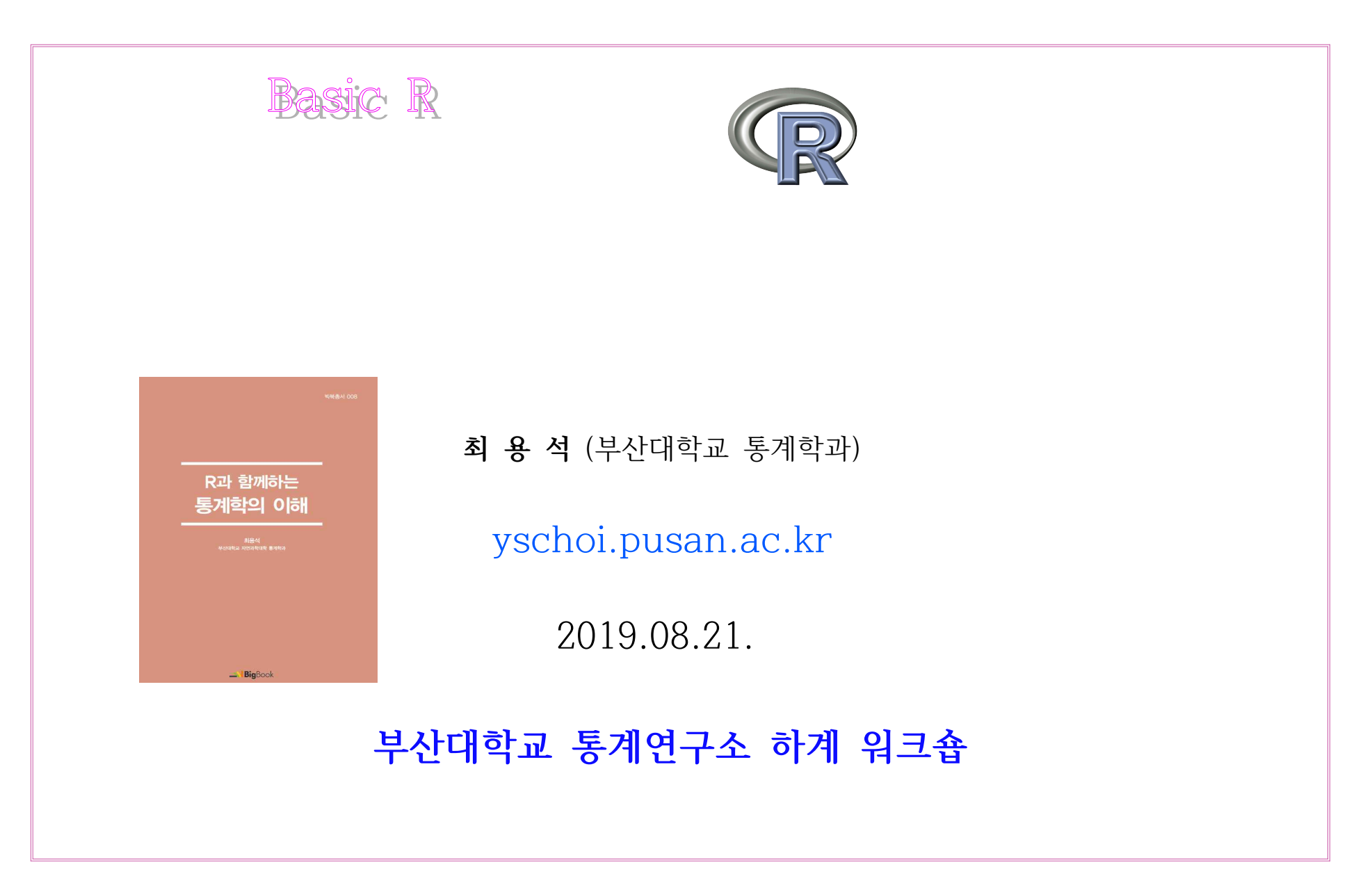

# **주제 2 : R 기초 및 사용법**

## **1. R의 설치**

**2. R의 기본 사용법** 

**3. R 프로그램**

(1) 기초 : R 명령문의 입력 및 실행 방법

(2) 작업 폴더(working directory) 설정하기

(3) R에서 자료 입력(직접입력 방식)

(4) R에서 자료 불러오기(텍스트파일)

(5) R에서 자료 불러오기(엑셀파일)

(6) R에서 자료 내보내기(엑셀파일)

# 1. R의 설치

(1) 인터넷에서 [http://www.r-project.org/]로 접속한다. (2) 화면 왼쪽의 메뉴에서 [Download]의 [CRAN]을 클릭한다.

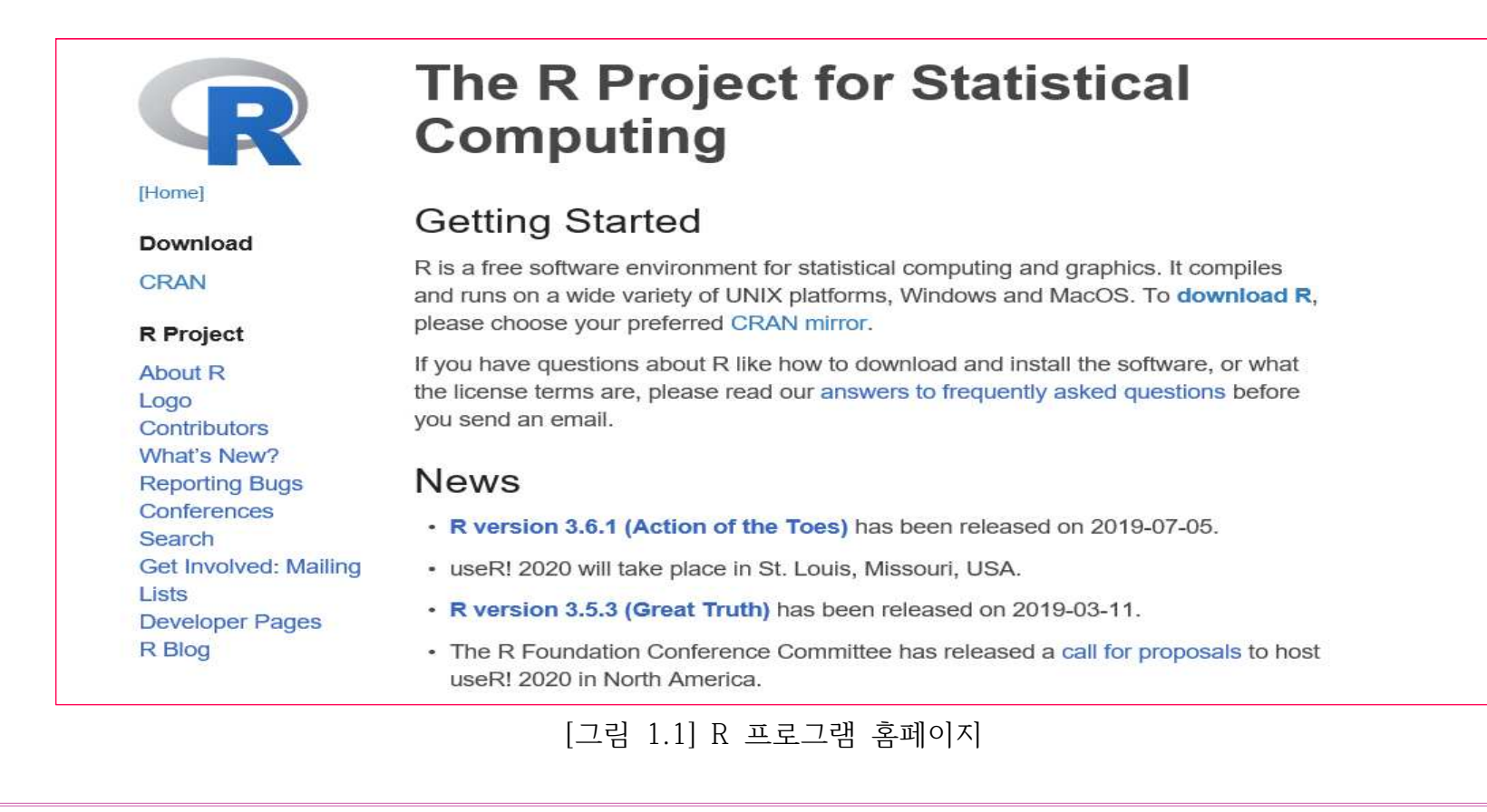

(3) 제시된 목록에서 [Korea]를 찾아 [http://cran.biodisk.org] 또는 [http://healthstat.snu.ac.kr/CRAN/] 중 하나를 클릭한다. CRAN Mirrors The Comprehensive R Archive Network is available at the following URLs, please choose a location close to you. Some statistics on the status of the mirrors can be found here: main page, windows release, windows old release. If you want to host a new mirror at your institution, please have a look at the CRAN Mirror HOWTO.  $0$ -Cloud Automatic redirection to servers worldwide, currently sponsored by https://cloud.r-project.org/ Rstudio Automatic redirection to servers worldwide, currently sponsored by http://cloud.r-project.org/ Rstudio Algeria https://cran.usthb.dz/ University of Science and Technology Houari Boumediene http://cran.usthb.dz/ University of Science and Technology Houari Boumediene Korea Information and Database Systems Laboratory, Pukyong National https://ftp.harukasan.org/CRAN/ University https://cran.yu.ac.kr/ Yeungnam University https://cran.seoul.go.kr/ Bigdata Campus, Seoul Metropolitan Govermment http://healthstat.snu.ac.kr/CRAN/ Graduate School of Public Health, Seoul National University, Seoul The Genome Institute of UNIST (Ulsan National Institute of Science and https://cran.biodisk.org/ Technology) [그림 1.2] 프로그램을 다운 받을 수 있는 여러 나라 사이트

- 51 -

### (4) 화면에서 [Download R for Windows]를 클릭한다.

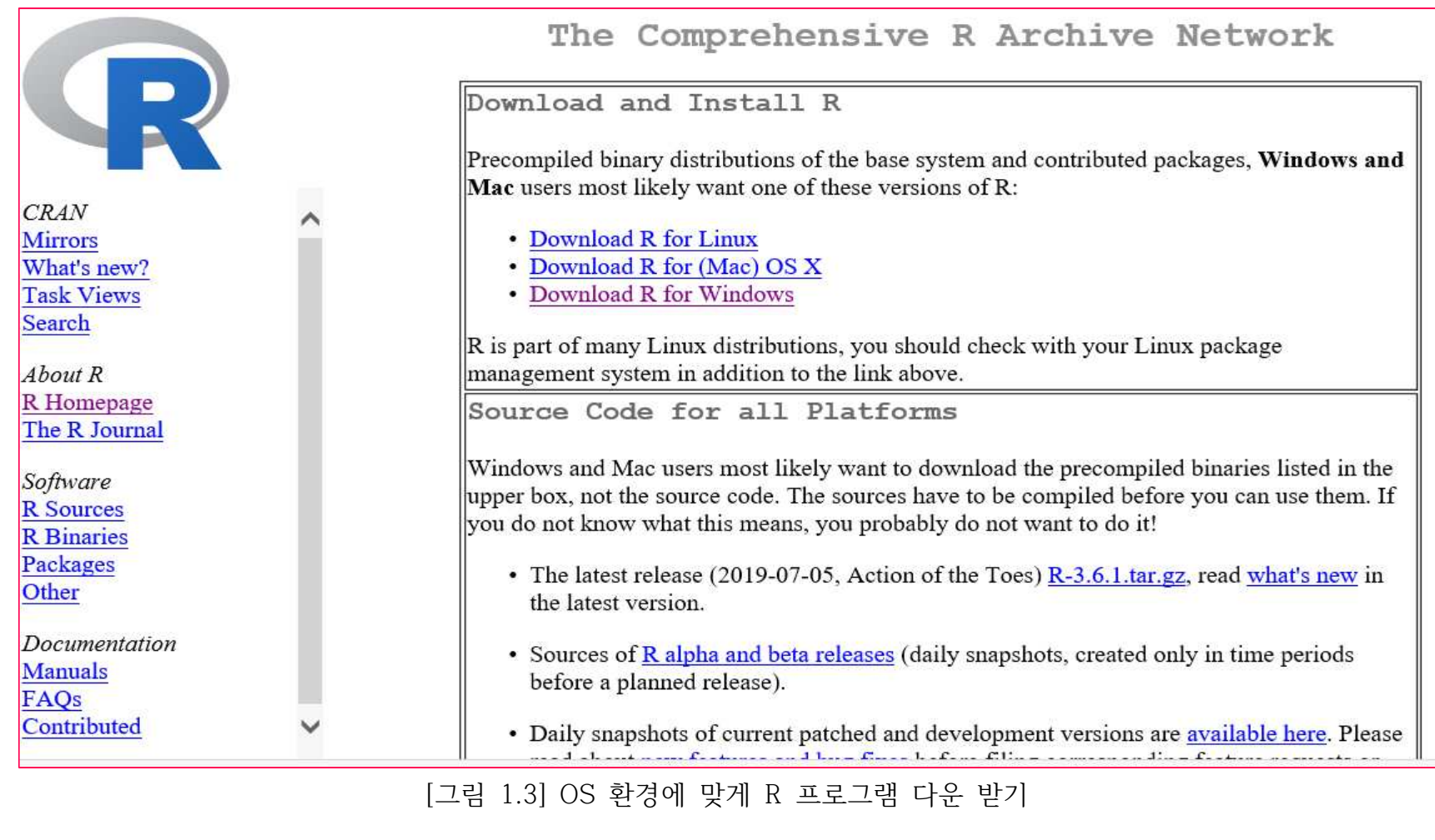

### (5) 화면에서 [base]를 클릭한다.

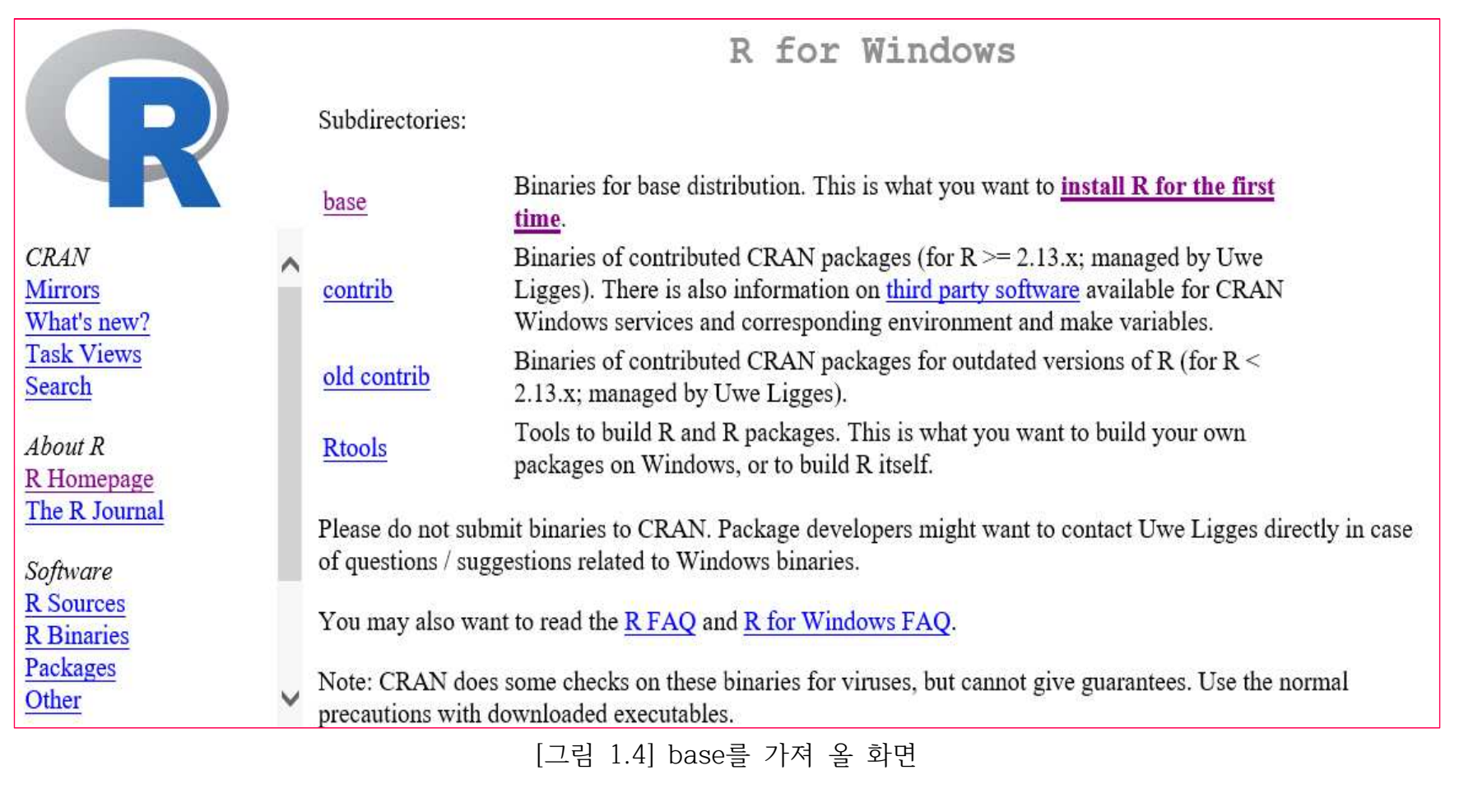

(6) [Download R 3.6.1 for Windows]를 클릭하고, R 3.1.0 버전의 설치 파일인 [R-3.1.0-win.exe]를 다운로드하여 실행 하고 설치 언어 [한국어]를 선택 설치하면 된다.

![](_page_6_Picture_14.jpeg)

![](_page_7_Picture_0.jpeg)

# 2. R의 기본 사용법

(1) R을 실행하면 다음과 같이 **[R Console]** 창이 기본적으로 열린다.

![](_page_8_Picture_2.jpeg)

![](_page_9_Figure_0.jpeg)

![](_page_10_Figure_0.jpeg)

![](_page_11_Picture_34.jpeg)

#### [그림 2.4] R 편집기에 명령문 입력 및 실행 결과

![](_page_11_Figure_2.jpeg)

(4) [R 편집기]에 입력된 명령문은 수정 및 편집이 쉽게 가능하고 텍스트 파일 로 저장할 수 있어 [R Console] 창보다 편리하다.

[R 편집기]에 입력된 명령문을 다음에 다시 사용하기 위해서는 **[파일]-[다른 이름으로 저장]**에서 저장하면 된다. 다음과 같 이 저장 위치를 지정한 다음, 파일 이름을 [파일명.txt]로 입력하고 파일 유형은 [All files (\*.\*)]를 선택한다.

![](_page_12_Picture_28.jpeg)

[그림 2.6] 편집기(스크립트)의 명령문 R-코드로 저장

이렇게 저장된 파일은 메모장에서 바로 열어볼 수도 있으며, [파일]-[스크립트 열기]에서 다음에 다시 열어 사용할 수 있다.

### (5) 추가 패키지 설치 : base 포함되지 않은 함수를 가진 라이브러리 기초통계량 summaryBy()는 라이브러리 [doBy]에 포함되어 있어 [패키지들] 메뉴에서  **[패키지(들) 설치하기]-[doBy]-[OK]** 설치한다. 한번 설치로 지속적 사용 가능하다.

![](_page_13_Figure_1.jpeg)

# 3. R 프로그래밍

## What is R?

· High-level computer language and environment for statistics and graphics.

- Performs a variety of simple and advanced statistical methods.
- Produces high quality graphics.
- Makes new functions based on the algorithms for R's users.

o Free open source software maintained by several contributor, including an "R Core Team" of around 20 programmers responsible for modifying the R source codes.

∘R home page: http://www.r-project.org

![](_page_14_Picture_8.jpeg)

<sup>o</sup> R system can be installed on Windows, Mac or Linux.

## (1) 기초 : R 명령문의 입력 및 실행 방법

- R은 대소문자를 구분하여 인식함
- 한 줄(line)에 둘 이상의 명령문 입력 시에는 세미콜론(;)으로 구분
- 주석(comment statement) 처리 시에는 샾 기호(#)를 사용

![](_page_15_Picture_72.jpeg)

#### (2) 작업 폴더(working directory) 설정하기

- 작업 폴더 : 프로그램 및 외부 데이터의 저장 위치
- 작업 폴더 설정 : **setwd("directory" )** 함수를 이용
- 작업 폴더 경로(directory) 지정 시 R 코드와 자료가 있는 폴더에서 [마우스(우측키)-(속성(R))]을 활용 [위치:]의 해당 경로를 복사해서 사용.
- 유의 사항 :기본적인 컴퓨팅 경로는 역슬러시(\)를 사용하나 R에서는 슬러시(/)를 사용

![](_page_16_Picture_36.jpeg)

### (3) R에서 자료 입력(직접입력 방식)

[프로그램 1]은 R에서 데이터를 직접 입력하기 위한 R-프로그램 이다. data를 직접입력하기 위해서는 matrix(data,nrow,ncol)를 이용하면 된다. byrow=T는 행순서로 데이터를 입력하는 옵션이다.변수명을 입력하기 위해서는 colnames()를 이용하여 직접 입력가능하다.

[프로그램 1] [표1.1] R에서 데이터 직접 입력하기

T1 <- matrix(c(1,64,88,1,2,1,168,63,5,2,2,58,70,1,

2,1,183,65.8,2,3,62,76,1,1,1,185,72.6,3,4,66,78,1,1,

1.185.86.2.1.5.64.80.1.2.1.175.70.3.2.6.64.60.2.2.2.

168.81.6.3.7.94.92.2.1.2.157.82.1.2.8.60.66.2.2.2.157.

54.4.2.9.72.70.2.2.2.173.78.5.2.10.58.56.2.2.2.170.56.7.2).10.9.byrow=T)

colnames(T1)<-c("학생","처음심장박동수","나중심장박동수","달리기","흡연","성별","키","몸무게","운동량")

![](_page_17_Picture_41.jpeg)

[그림 3.2] 자료 입력 및 결과

### (4) R에서 자료 불러오기(텍스트파일)

[프로그램 2]는 텍스트 파일을 불러오기 위한 R-프로그램이다. 텍스트 파일을 불러오기 위해서는 read.table()를 이용하면 되고, ()에 파일의 저장 경로를 입 력해주면 된다. header=T는 변수명이 입력된 자료를 불러오기 위한 옵션이다.

[프로그램 2] [표1.1]데이터 텍스트 파일 불러오기

T2 <- read.table("E:/T2.txt", header=T)

![](_page_18_Picture_25.jpeg)

#### (5) R에서 자료 불러오기(엑셀파일)

[프로그램 3]은 엑셀 파일을 불러오기 위한 R-프로그램이다. 엑셀 파일을 불러오기 위해서는 read.csv()를 이용하면 되고, ()에 파일의 저장 경로를 입력해 주면 된다. header=T는 변수명이 입력된 자료를 불러오기 위한 옵션이다.

[프로그램 3] [표1.1]데이터 엑셀 파일 불러오기

T3 <- read.csv("E:/T3.csv", header=T)

[그림 1.12]는 엑셀에 입력된 [표1.1] 자료이고, "T3.csv"로 저장되어있다. 엑셀 파일의 데이터 구성을 보면, 첫행에 변수명이 입력되어 있다.

![](_page_19_Picture_29.jpeg)

#### (6) R에서 자료 내보내기(엑셀파일)

[프로그램 4]는 R-프로그램을 이용하여 엑셀파일로 데이터를 내보내기 위한 프로그램이다. 먼저 "T3.csv"파임을 R에서 불러들여서 [결과 4]에 제시하였다. 그리고 write.csv를 이용하여 데이터를 엑셀파임로 저장하였다. 합수형식은 write.csv(내보내 고자하는 데이터명, "저장하고자하는 경로 및 지정할 파일이름.csv")이다. 아래의 예제는 T3이라는 데이터를 E드라이브에 sample.csv라는 파일명으로 저장하것이다. 주의할점은 경로구분을 역습래시가 아닌 슬래시(/)로 입력하여야 하다.

[프로그램 4] [표1.1]데이터 엑셀 파일로 내보내기

```
T3 <- read.csv("E:/T3.csv", header=T)
```
T<sub>3</sub>

write.csv(T3,"E:/sample.csv")

![](_page_20_Figure_6.jpeg)

[그림 3.4] 엑셀 자료 파일로 내보내기

Multivariate Statistics : PCA, CA, DSCA, Biplots, MDS, etc.

Big Data : unstructured&structured data, data mining,

![](_page_21_Picture_2.jpeg)

visualization techniques. **YONG-SEOK CHOI** Department of Statistics Pusan National University

Shape Analysis : Procrustese analysis, GPA

Categorical Data Analysis : SCA, MCA, logistic&loglinear models

Statistical Consulting, Statistical Survey, Comparative Study